# **Teil-Übersetzung durchführen**

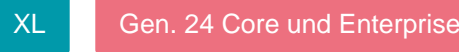

Damit Mitarbeiter verschiedener Sprachen ohne Barrieren mit der Software arbeiten können, haben Sie die Möglichkeit einzelne Teil-Bereiche zu übersetzen. Dadurch ist es z.B. möglich nur "Vorgänge" in einer Fremdsprache anzeigen zu lassen. Das nachfolgende Kapitel beschreibt die Erstellung einer "Teil-Übersetzung" anhand der Sprache "russisch".

## **Vorgehensweise für "Teil-Übersetzungen**

Folgende Schritte sind für eine "Teil-Übersetzung" auszuführen:

- 1. Hinterlegung der Sprache im DB Manager
- 2. Aktivierung der Sprache und "manueller Abgleich von Systemeinträgen"
- 3. Testübersetzungen einstellen
- 4. Sprachbibliothek erstellen
- 5. Fremdsprache für die Ansicht aktivieren
- 6. Bereich für Übersetzung wählen
- 7. Übersetzung durchführen
- 8. Testübersetzung löschen und Sprachbibliothek erneut erstellen
- 9. Übersetzung prüfen

## **Hinterlegung der Sprache im DB Manager**

Hinterlegen Sie, wie im Kapitel: "Sprachunterstützung aktivieren" beschrieben, die gewünschte(n) Sprache(n).

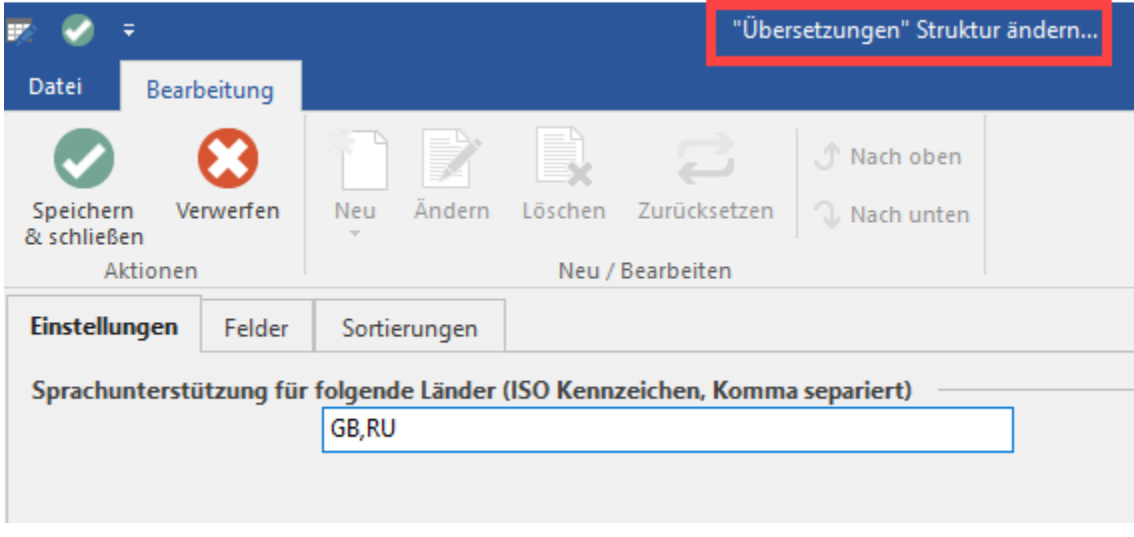

#### **Aktivierung der Sprache und "manueller Abgleich von Systemeinträgen"**

Wechseln Sie in den Bereich MEINE FIRMA - ÜBERBLICK auf das Register: "Übersetzungen". Über die Schaltfläche: WEITERE können Sie nun die gewünschte Sprache (z.B. russisch) auswählen und im nächsten Schritt den "Manuellen Abgleich von Systemeinträgen" durchführen.

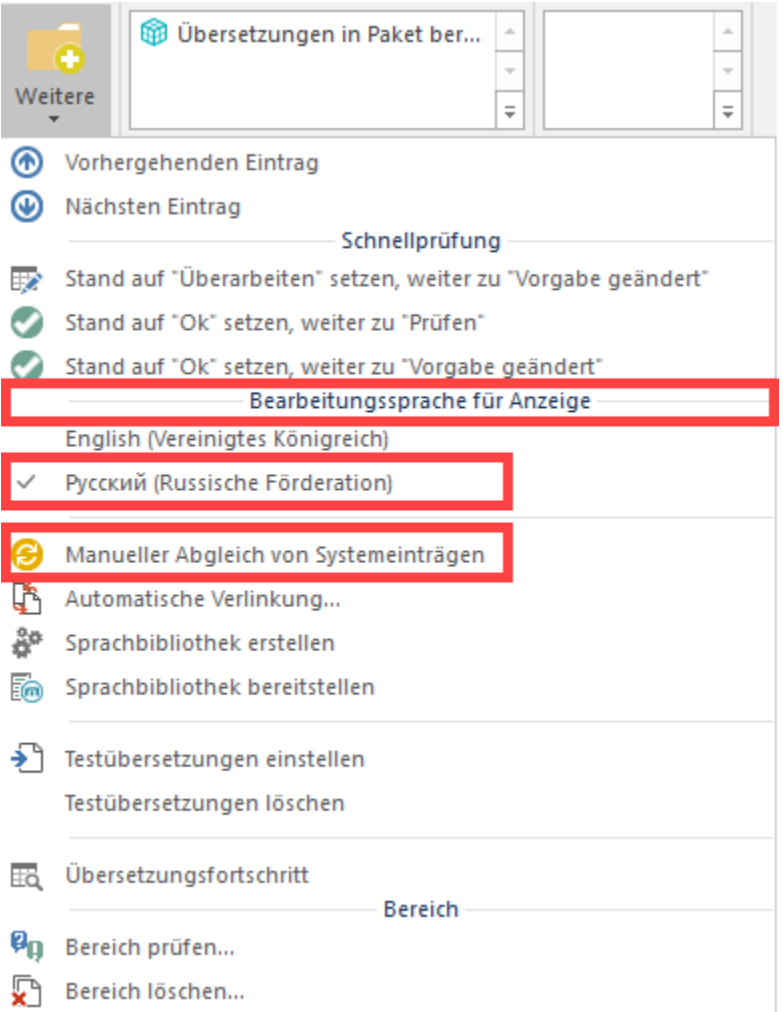

Nachdem die "Übersetzungs-Tabelle" aufgebaut wurde, haben Sie die Möglichkeit die Funktion: "Testübersetzungen einstellen" auszuführen. Der Aufruf dieser Funktion erfolgt über die Schaltfläche: WEITERE.

Dadurch erhalten Sie für jede zu übersetzende Schaltfläche eine Nummer, die auch in der Übersetzungstabelle angezeigt wird. Eine Suche/Sortierung nach dieser Nummer ist möglich. Die Datensätze befinden sich im Bearbeitungsstand: "OK (Test)".

#### **Sprachbibliothek erstellen**

Damit die Nummer(n) in der neuen Sprache ersichtlich ist (sind), ist es erforderlich die Funktion: "Sprachbibliothek erstellen" auszuführen.

Anhand der Nummer(n) können Sie im nächsten Schritt die gewünschten Datensätze für die Übersetzung auswählen. Es besteht auch die Möglichkeit büro+ ein zweites Mal zu starten. Dabei gilt es Folgendes zu beachten:

Die Erstellung der Sprachbibliothek kann erst nach Beenden der zweiten Sitzung erfolgen, da sich die Daten nicht im Zugriff befinden dürfen.

#### **Fremdsprache für die Ansicht aktivieren**

Anschließend wechseln Sie auf die Registerkarte: ANSICHT. Wählen Sie hier über die Schaltfläche: SPRACHE die "neue" Sprache - in diesem Beispiel "Russland" - aus.

#### **Bereich für Übersetzung wählen**

Wählen Sie den Bereich aus, für den Sie die Übersetzung erstellen möchten. Hier sehen Sie die Nummer(n) für Schaltflächen, Bereichs-Bezeichnungen, etc. Am besten fertigen Sie einen Screenshot an.

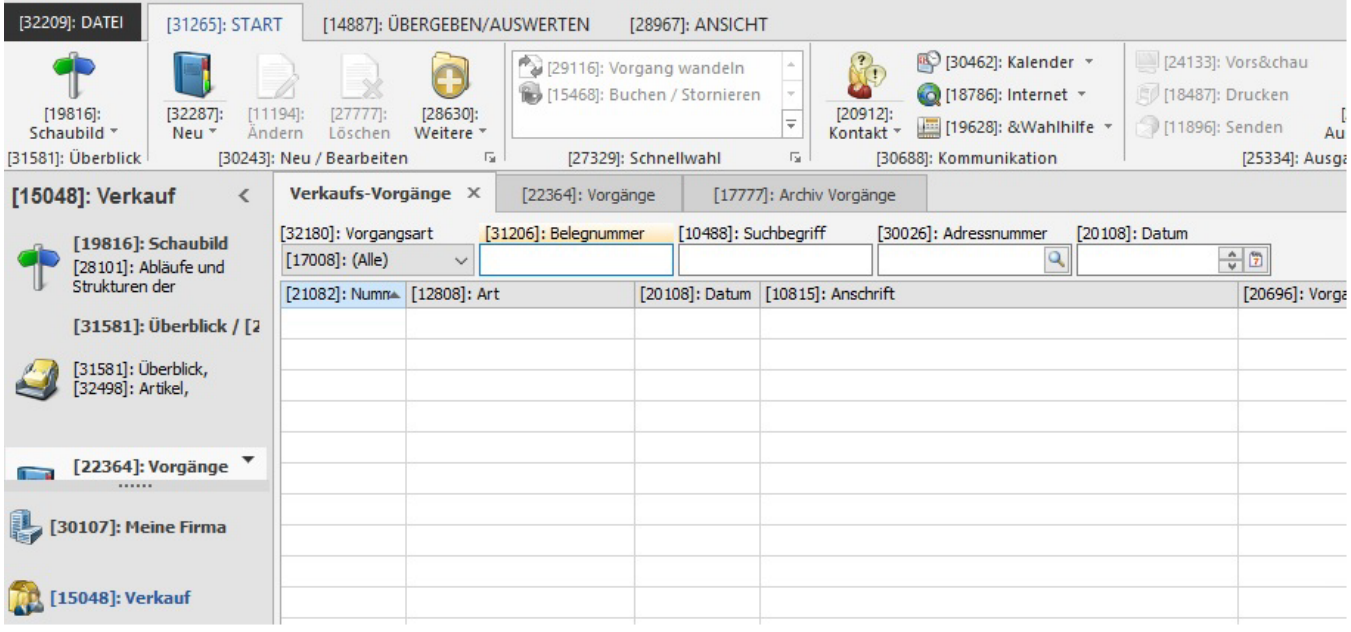

# **Übersetzung durchführen**

Unter MEINE FIRMA - ÜBERBLICK - Register: "Übersetzungen" werden Ihnen alle Einträge angezeigt. Es kann nach der gewünschten Nummer gesucht werden.

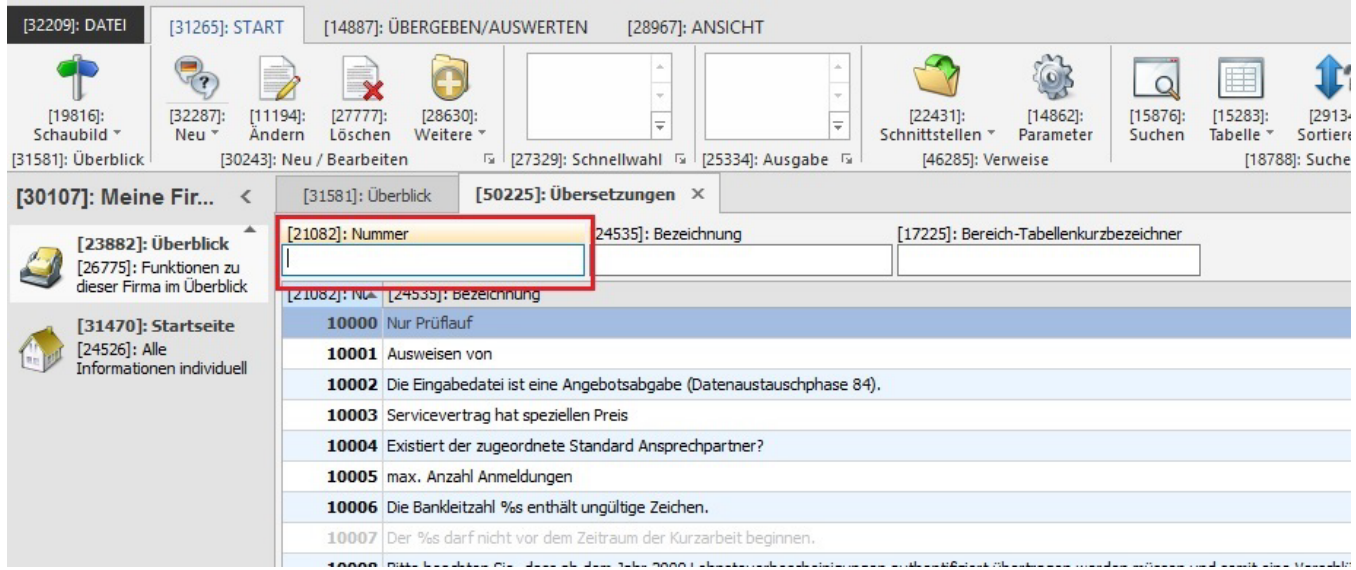

# **Beachten Sie:**

Für eine ordnungsgemäße Übersetzung ist es erforderlich, dass im gewählten Datensatz die komplette Übersetzung überschrieben und der Bearbeitungsstand auf "OK" gesetzt wird.

Mit "F2" stellen Sie den Bearbeitungsstand von "OK (Test)" auf "OK" um.⊗

Wurde der gewünschte Bereich vollständig übersetzt, führen Sie die Funktion: "Testübersetzung löschen" aus (Schaltfläche: WEITERE). Dadurch werden die Nummern, welche sich vor den Schaltflächen, etc. befinden, wieder entfernt. Anschließend erstellen Sie erneut die Sprachbibliothek (Schaltfläche: WEITERE - "Sprachbibliothek erstellen").

#### **Übersetzung prüfen**

Um die Änderungen zu überprüfen, wechseln Sie wieder auf die zu übersetzende Sprache (z.B. Russland).

## **Eingabeformulare / Selektionsfelder / Sortierungen**

Die Übersetzungstabelle können Sie auch für die Gestaltung der Eingabeformulare sowie für die Übersetzung von Selektionsfeldern und Sortierungen nutzen.

Beispiele:

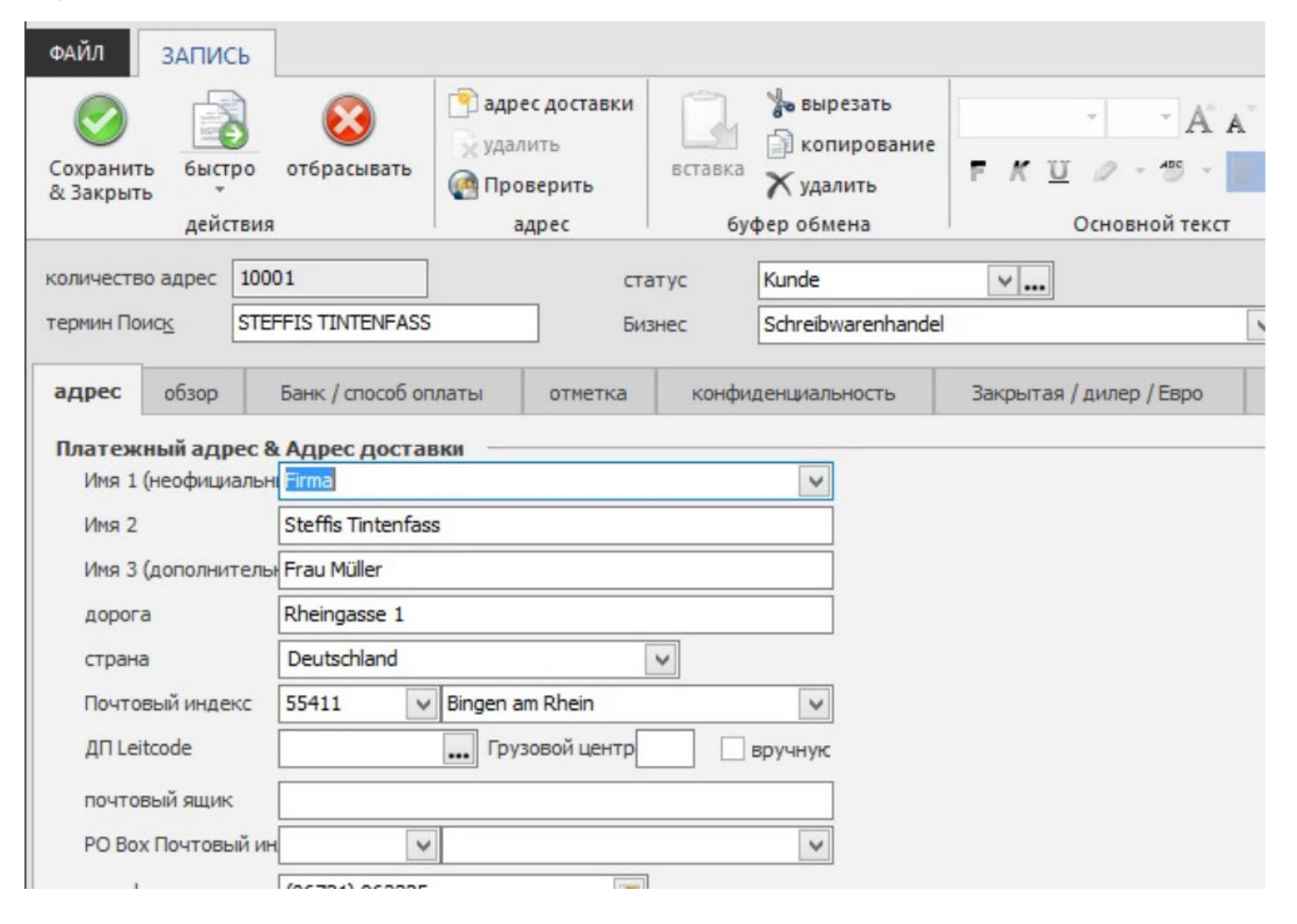

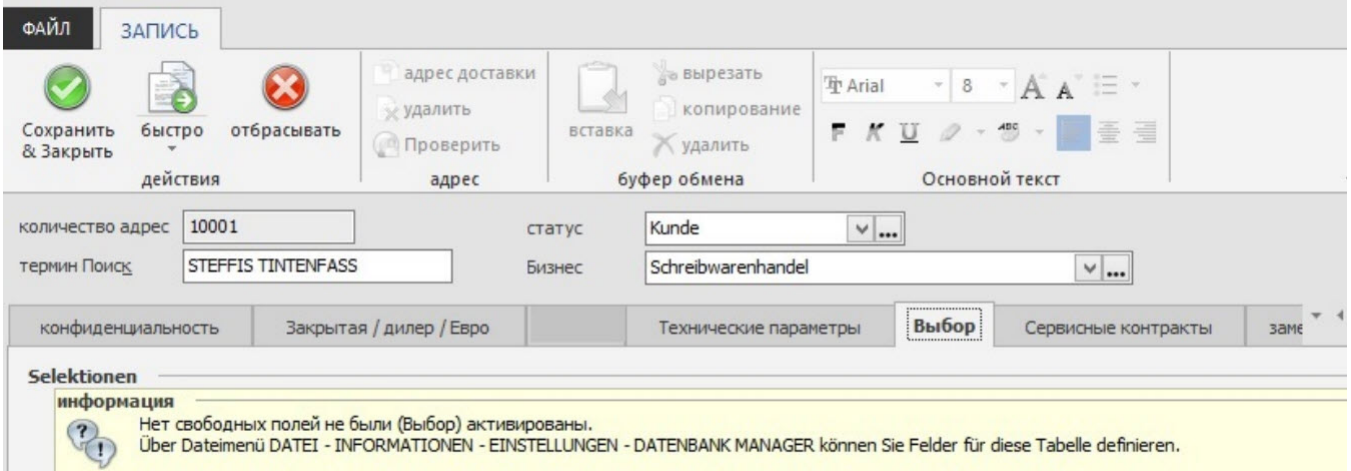

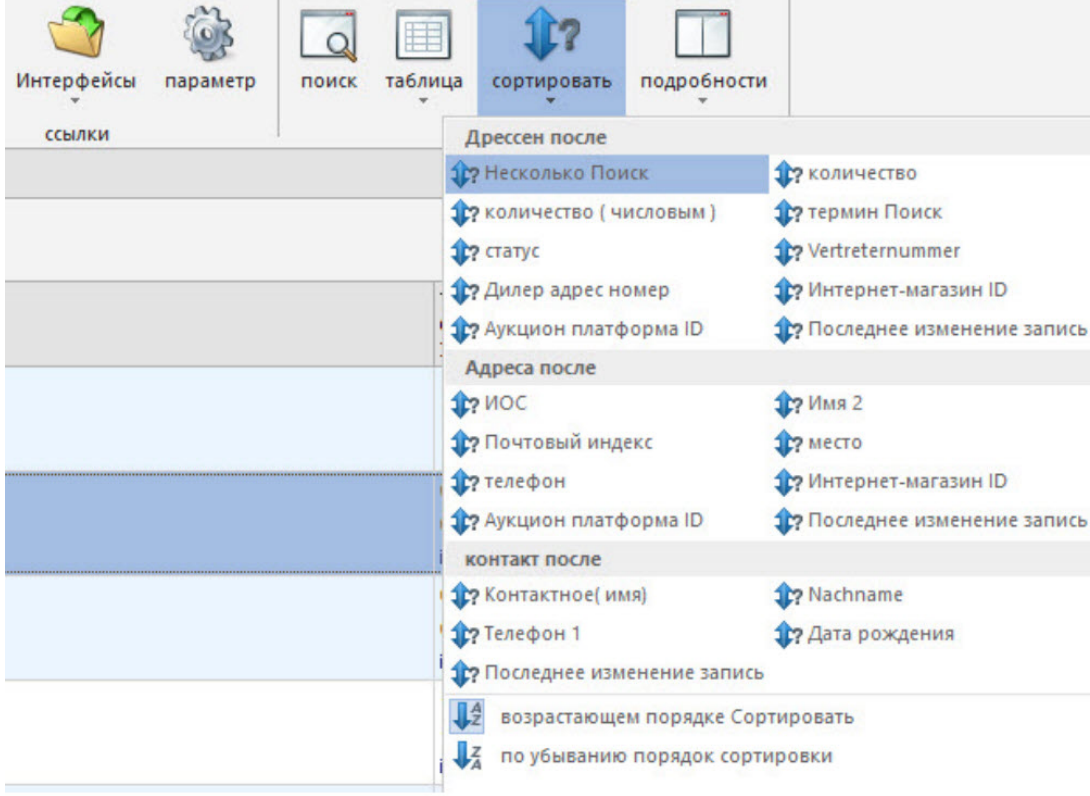

# **Eine Übersetzung/Sprache für mehrere Länder nutzen**

Sie haben die Möglichkeit, die Übersetzung in eine Fremdsprache auch für andere Länder und Sprachen zu nutzen.

# Beispiel:

Sie übersetzen büro+ für einen englischsprachigen Anwender komplett auf Englisch (GB). Ein weiterer Mitarbeiter (indischsprachig) beherrscht die englische Sprache fließend. Sie haben die Möglichkeit für Indien auf die englische Übersetzung zurückzugreifen.

Unter Registerkarte: DATEI - INFORMATIONEN - GLOBALE DATEN - LÄNDER hinterlegen Sie für Indien die "Sprach-Alternative" Englisch.

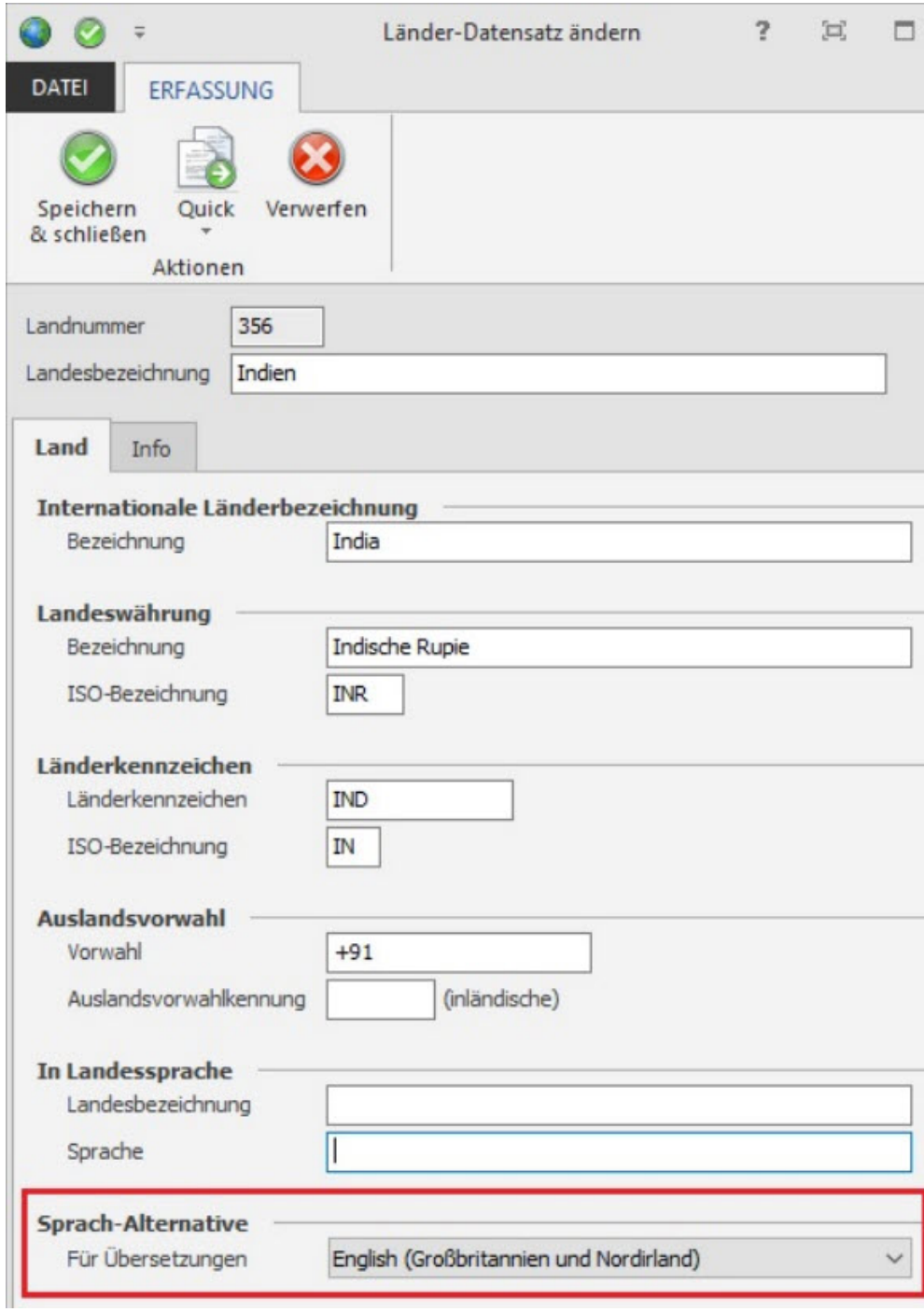

So können Sie für weitere Länder eine bereits existierende Übersetzung / Sprache mit benutzen.

Die Angaben aus den Feldern

- Landnummer
- Landbezeichnung
- Landkennzeichen
- ISO-Bezeichnung

können Sie u.a. für die Funktion: ["\\$Translate](#)" verwenden.